# Quick Checkout for Magento

**User Guide** 

version 1.0

created by "IToris"

**IToris** 

# **CMS** and e-Commerce Solutions

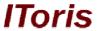

# **Table of contents**

| 1. | Int  | ction | 3                         |   |
|----|------|-------|---------------------------|---|
|    |      |       | pose                      |   |
| 2. |      |       | ion and License           |   |
|    | 2.1. |       | tem Requirements          |   |
|    |      |       | allation                  |   |
|    |      |       | ense                      |   |
|    |      |       | Use                       |   |
|    |      |       | ings                      |   |
|    |      |       | Extension Enabled         |   |
|    |      |       | Terms & Conditions        |   |
|    | 3.2. | Lan   | guages' Settings          | 5 |
|    |      |       | nt-end                    |   |
|    | 3.3  | 3.1.  | Login or Account Creation | 6 |
|    |      | 3.2.  | Addresses                 |   |
|    | 3.3  | 3.3.  | Shipping Methods and Fees | 7 |
|    | 3.3  | 8.4.  | Order                     |   |
|    | 3.3  | 3.5.  | Payment Information       | 9 |
|    | 3.3  | 8.6.  | Terms & Conditions        | 9 |

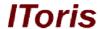

#### 1. Introduction

## 1.1. Purpose

This document is a **User Guide** for Quick Checkout extension for Magento. It describes how work with the extension.

This module creates a one-step checkout, so customers can enter all information together on one page and complete the order. Among advantages of the module there are:

- Ability to login directly on the page with a modern login box
- Ability to create a new account on the same page during checkout
- Convenient management of billing/shipping addresses
- Shipping options and costs displayed depending on the entered address
- Ability to create Terms & Conditions box
- Ability for customers to view products' details in a slider (configurable and custom options selected)
- Coupons, order, etc. provided by Magento is available as well

#### 2. Installation and License

# 2.1. System Requirements

The extension works under Magento from 1.4.x and higher.

The extension works with Apache 1.3.x and higher, PHP 5, Linux or IIS.

The extension's correct work is guaranteed with the following browsers:

- IE7, IE8, IE9
- FireFox 4.x, 5.x
- Google Chrome 15.x
- Safari 5.x

The correct work with other Magento versions, other browsers and Apache/PHP versions is not guaranteed.

#### 2.2. Installation

All our Magento extensions and templates are installed via IToris Installer.

Download IToris Installer from here <a href="http://www.itoris.com/itoris-magento-installer.html">http://www.itoris.com/itoris-magento-installer.html</a> and un-pack to the root of your website. It will then appear in menu System ->IToris extensions -> IToris Installer.

Open it and you will see all our Magento Extensions and Templates, both installed and available. You can install, update and un-install them with one click now.

Find Quick Checkout in the list of extensions and press **Install** button. It will ask for the license key that you will receive after the purchase. Enter the key and submit. The extension will be installed. It will be available in menu **System** -> **IToris** extensions -> **Quick** Checkout.

#### CMS and e-Commerce Solutions

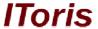

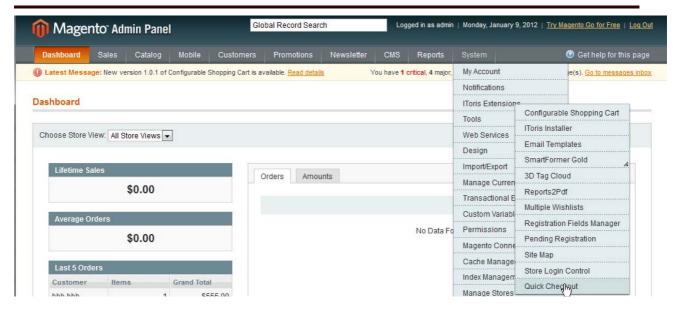

#### 2.3. License

Quick Checkout extension is website-dependent. By 'website' here we understand the website in Magento terms. Under one Magento installation one license key of the extension can activate all stores/storeviews. within one website.

If your configuration has several Magento websites - a separate license will be required for each.

You can switch the license from one website to another – login to <a href="http://www.itoris.com">http://www.itoris.com</a> using the credentials you will receive after the purchase. Go to **My Downloads** area, find your key there and reset it from the current website. Then use it again to activate another website.

The license also includes free life-time updates for the extension.

#### 3. How to Use

## 3.1. Settings

Install Quick Checkout and open it in admin area (System ->IToris extensions -> Quick Checkout). You will see Settings area.

After any changes have been applied, settings need to be saved.

#### CMS and e-Commerce Solutions

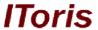

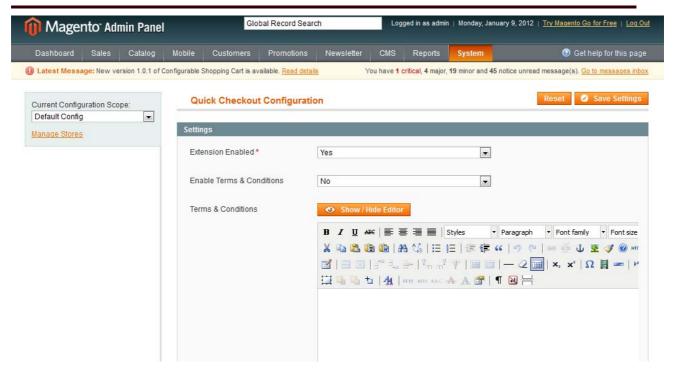

#### 3.1.1. Extension Enabled

To activate the extension on your website select 'Extension Enabled' = Yes.

You can enable the extension for the selected stores only. To do it please select a store on the left. Uncheck 'Use Website' setting and select the setting for this store individually. Repeat the same for the rest of the stores.

#### 3.1.2. Terms & Conditions

**Enable Terms & Conditions** setting - allows to create Terms and Conditions box. This box will be displayed when Place Order button is pressed. Customers will need to agree to the terms and conditions so that to complete the order.

Below there is a WYSIWYG editor for terms and conditions. If the setting is activated enter the terms and conditions the same way as CMS pages.

### 3.2. Languages' Settings

Different languages can be used for different stores in the module. By defaults the module is provided in English.

To translate it for stores please open app/locale/en\_En in your Magento and find Itoris\_QuickCheckout.csv file there.

Copy the file to the locale you need and open the copy for editing.

The file will contain each phrase twice. Translate the second part of each phrase and save the changes.

#### 3.3. Front-end

After the module has been activated, it substitutes standard Magento checkout. All checkout information now goes on one page. There are 5 main checkout areas now going on one page.

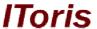

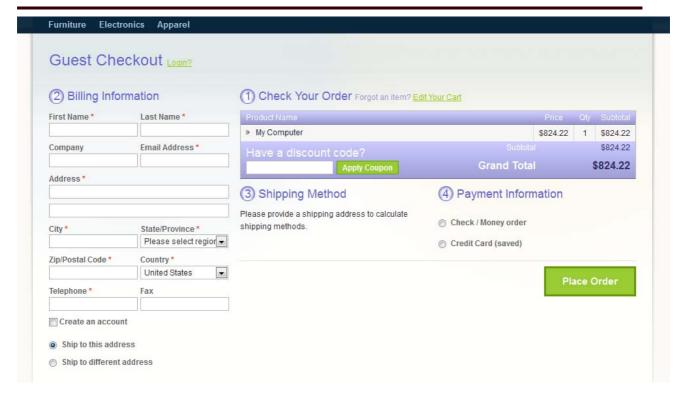

# 3.3.1.Login or Account Creation

To login customers press **Login?** Link on the top right. A modern-style login box is displayed. Customers can login and will stay on the same page.

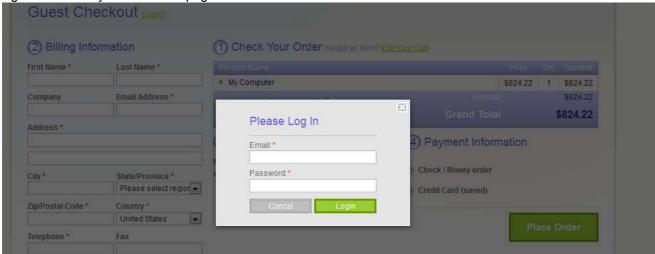

If a customer wants to create a new account, there is ability to do it provided. Customers enter their billing information and check Create an Account checkbox. This slides up a new area for account creation.

Billing information and password fields will collect all required details and generate a new account.

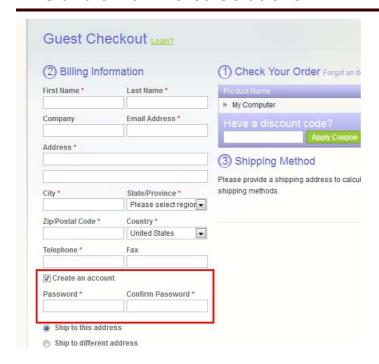

# 3.3.2. Addresses

There is ability to populate both billing and shipping addresses that do not always coincide - the same way as in standard Magento.

Once **Ship to Different Address** radio button is selected - a new area for shipping address slides down. There is also a link **Copy from Billing Address** there that allows to copy billing address to shipping address.

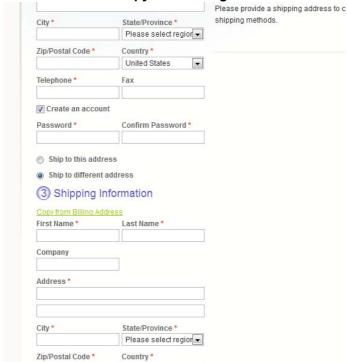

#### 3.3.3. Shipping Methods and Fees

Shipping methods and fees available are displayed only after an address has been populated as the fees and methods available depend on the address.

Once there is an address entered, the shipping details will be displayed

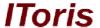

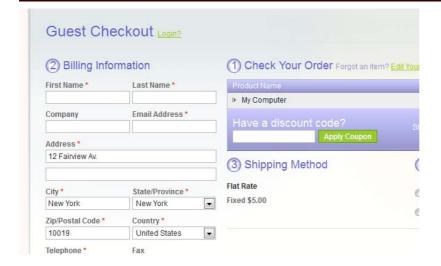

#### 3.3.4.Order

All order details are available.

In case there are products with additional options - customers can view the selected options as well.

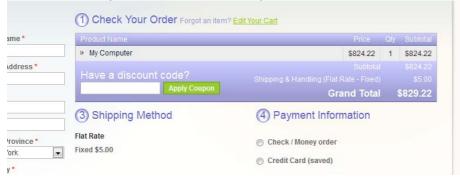

Clicking on the product's name slides down all its details.

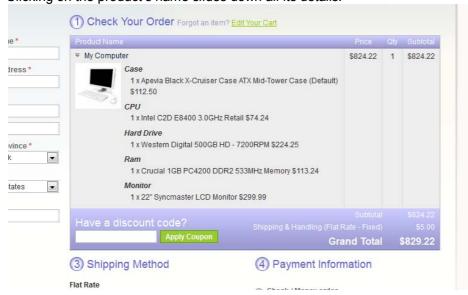

Below there is ability to apply coupon codes. It works the same way as in standard Magento apart from there is no page's overloading.

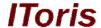

#### 3.3.5. Payment Information

Payment options available depend on Magento settings. Customers are able to select the preferable option and complete the order.

#### 3.3.6. Terms & Conditions

If you have enabled this setting and added Terms and Conditions' text - once Place Order button is pressed they are displayed to the customers.

Customers should press I agree button to complete the order.

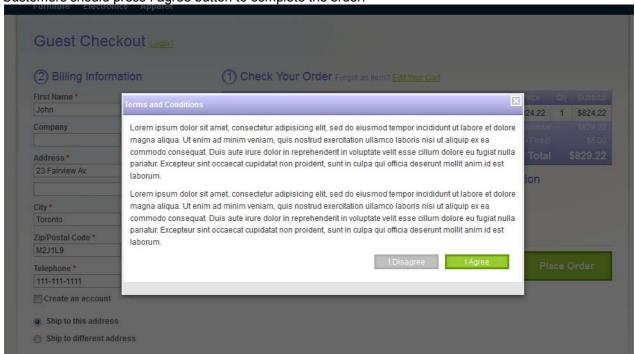